# Blog du Prof T.I.M. Technologies Informatique & Multimédia

# **Fiche Tableau**

# Table des matières

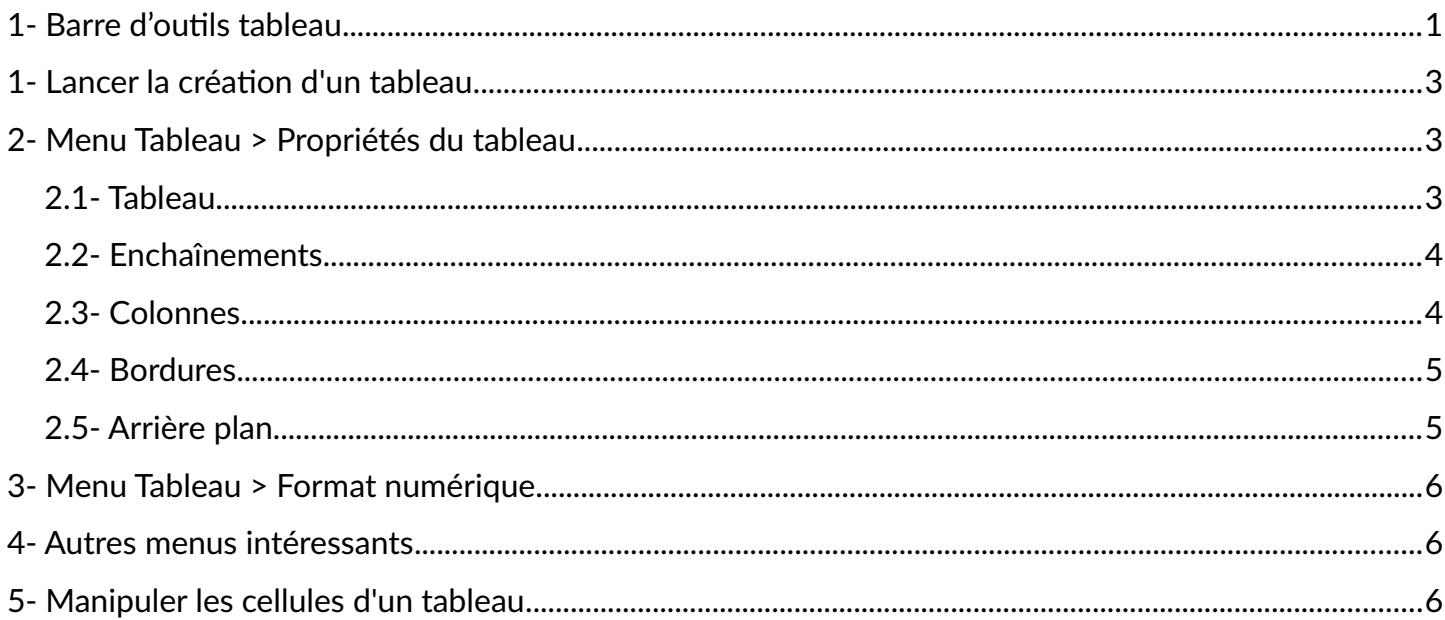

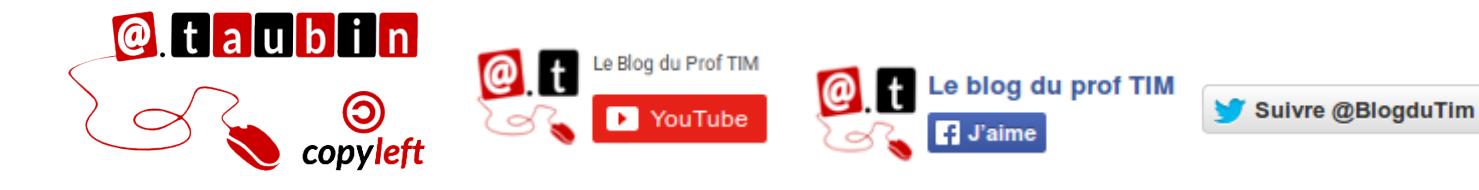

https://blogs.lyceecfadumene.fr/informatique

# **Fiche Tableau**

**Vous pouvez regarder le tutoriel vidéo sur la construction de tableaux dans LibreOffice**

**Writer :**

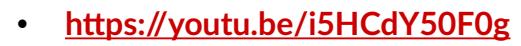

# <span id="page-1-0"></span>**1- Barre d'outils tableau**

#### **Affichage > Barres d'outils > Tableau**

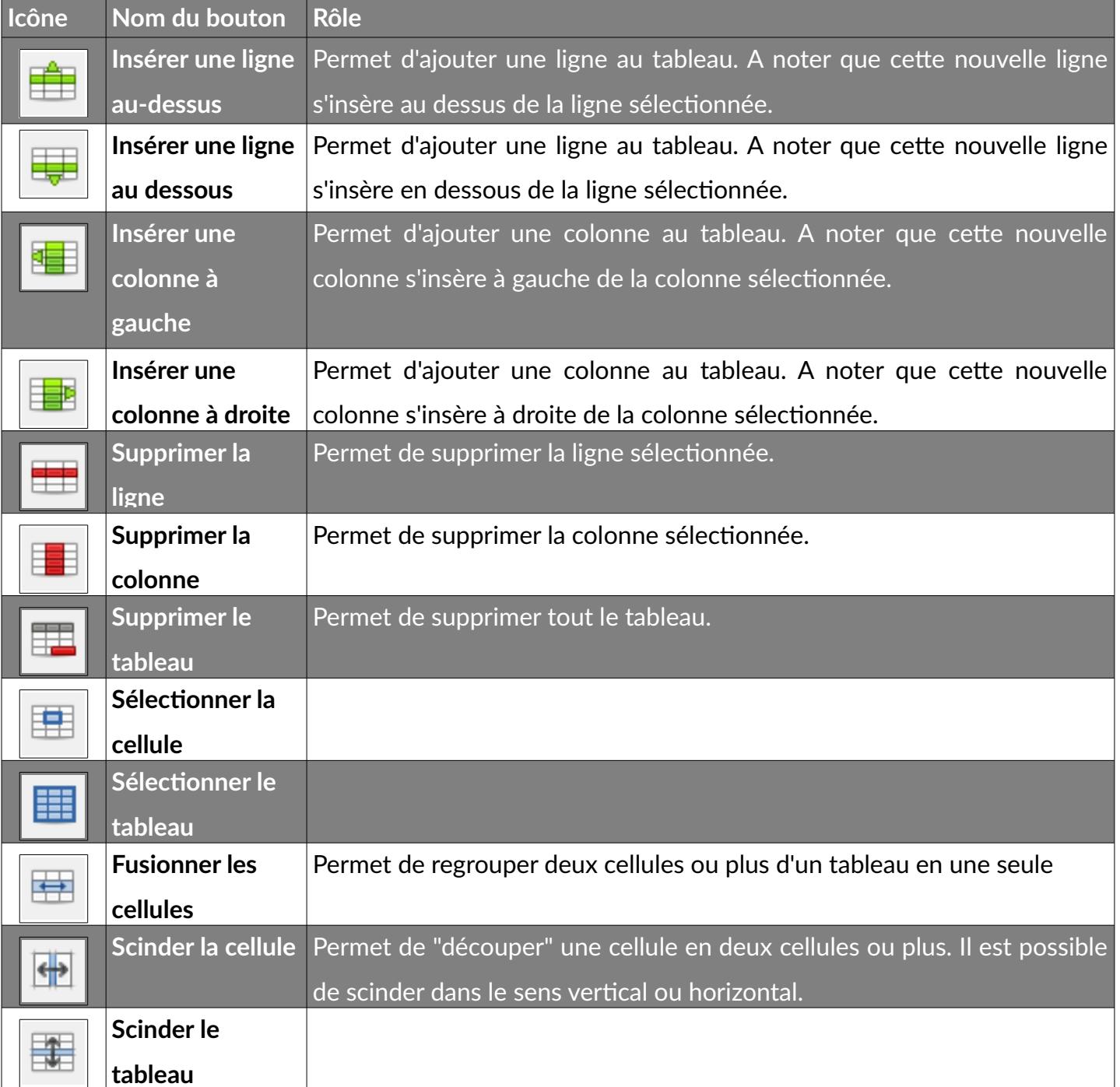

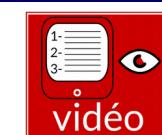

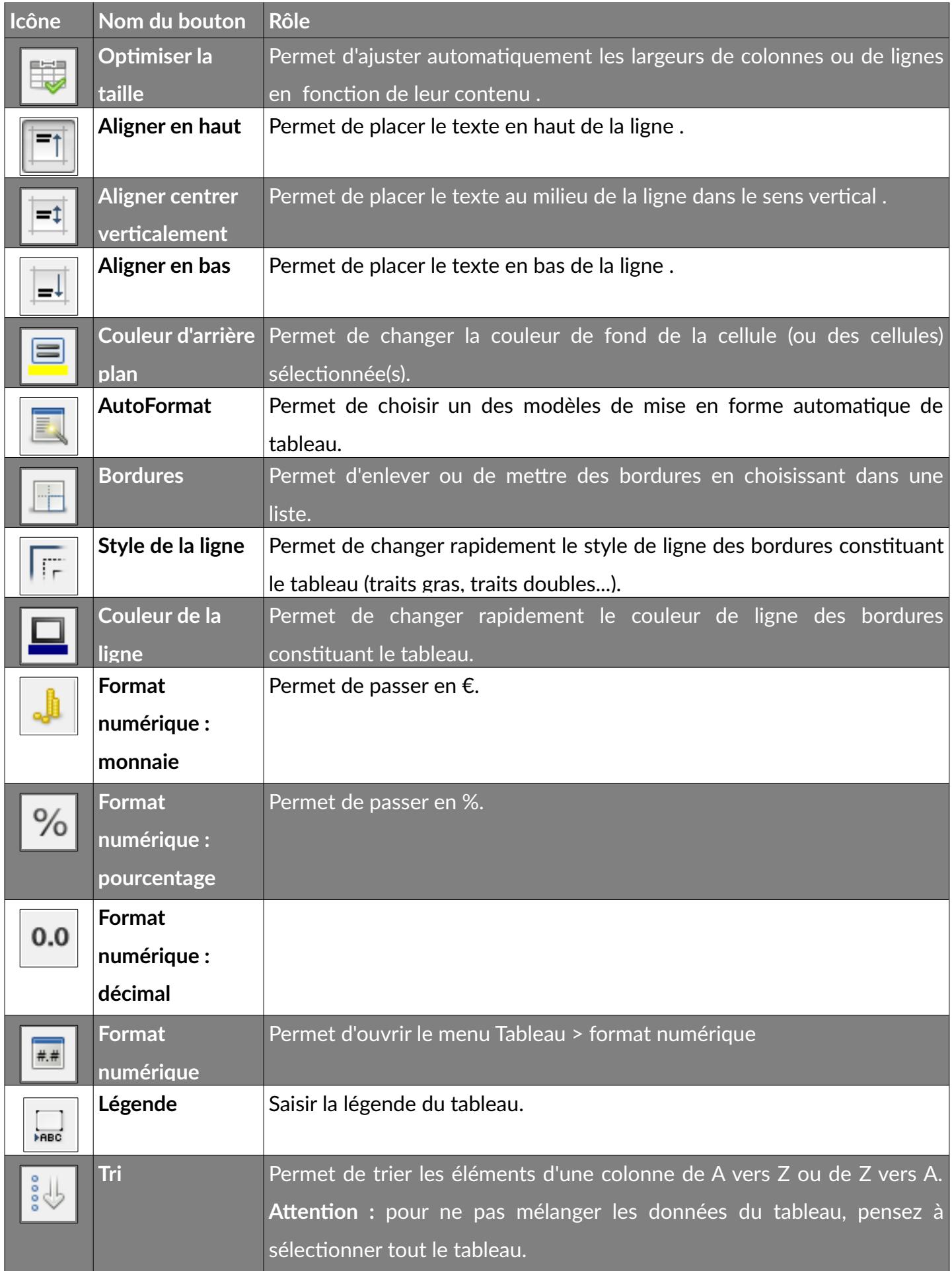

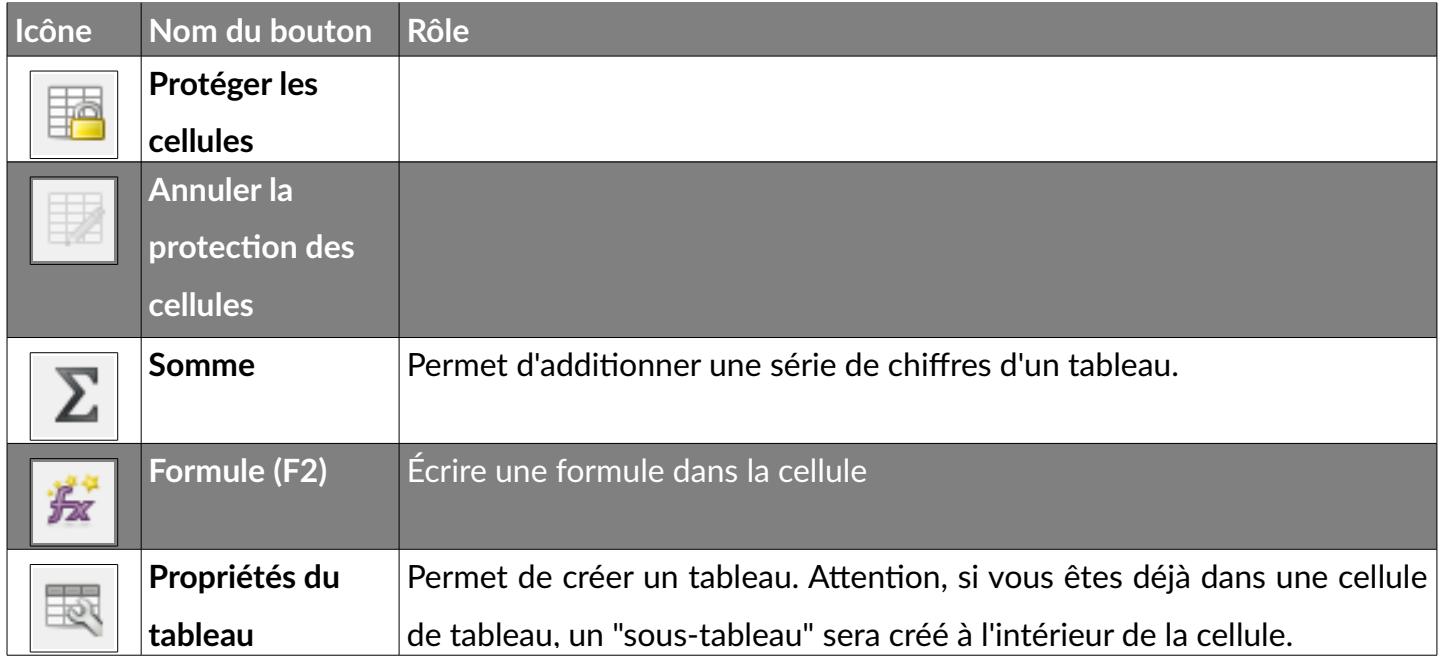

### <span id="page-3-0"></span>**1- Lancer la création d'un tableau**

**Tableau > Insérer un tableau (Ctrl + F12)**

Saisir le **nombre de lignes** et **de colonnes** et faire **Insérer**.

# <span id="page-3-1"></span>**2- Menu Tableau > Propriétés du tableau**

#### <span id="page-3-2"></span>**2.1- Tableau Tableau > Propriétés** Format de tableau  $\mathbf{x}$ Tableau Enchaînements Colonnes Bordures Arrière-plan Propriétés Alignement @ Automatique Tableau1 Nom  $\circledcirc$  À gauche  $\frac{\Delta}{\Psi}$ 17,00 cm Relatif Largeur  $\circ$  C Il peut être intéressant de donner un **Espacement**  $\circ$ À gauche  $0,00 \text{ cm}$  $\frac{\Delta}{\Psi}$ **o d** nom à vos tableaux afin de profiter  $\frac{\triangle}{\mathbf{v}}$ À droite 0,00 cm  $\circ$ ensuite du **navigateur de fichier (F5)**  $\frac{1}{x}$ Au-dessus 0,00 cm pour se déplacer dans le document. 수  $0,00 \text{ cm}$ En dessous On peut aussi régler la largeur du tableau ainsi que les espacements et l'alignement horizontal.Aide OK Annuler Réinitialiser

**Page 3/6 -<https://blogs.lyceecfadumene.fr/informatique>**

# <span id="page-4-0"></span>**2.2- Enchaînements**

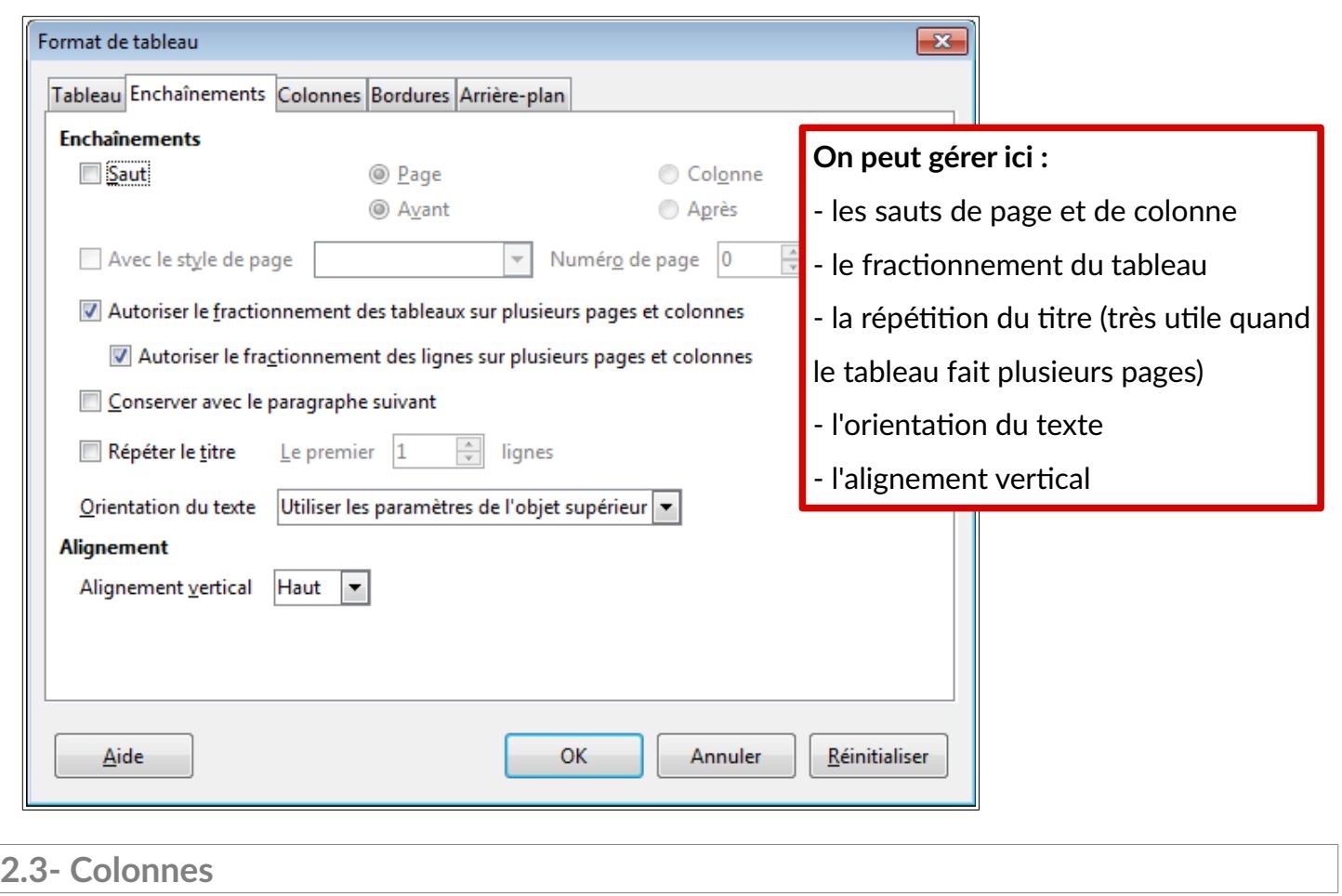

<span id="page-4-1"></span>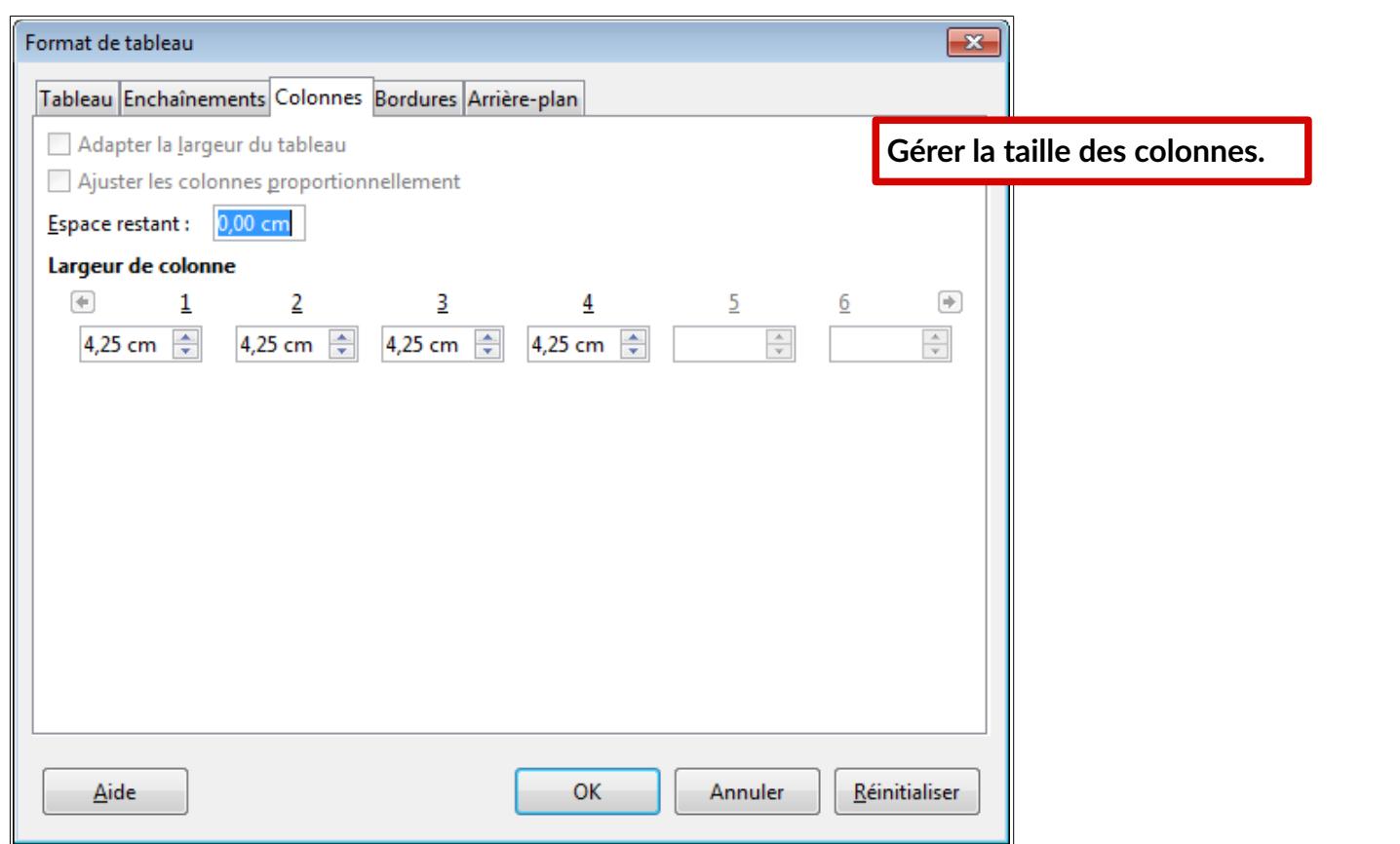

## <span id="page-5-0"></span>**2.4- Bordures**

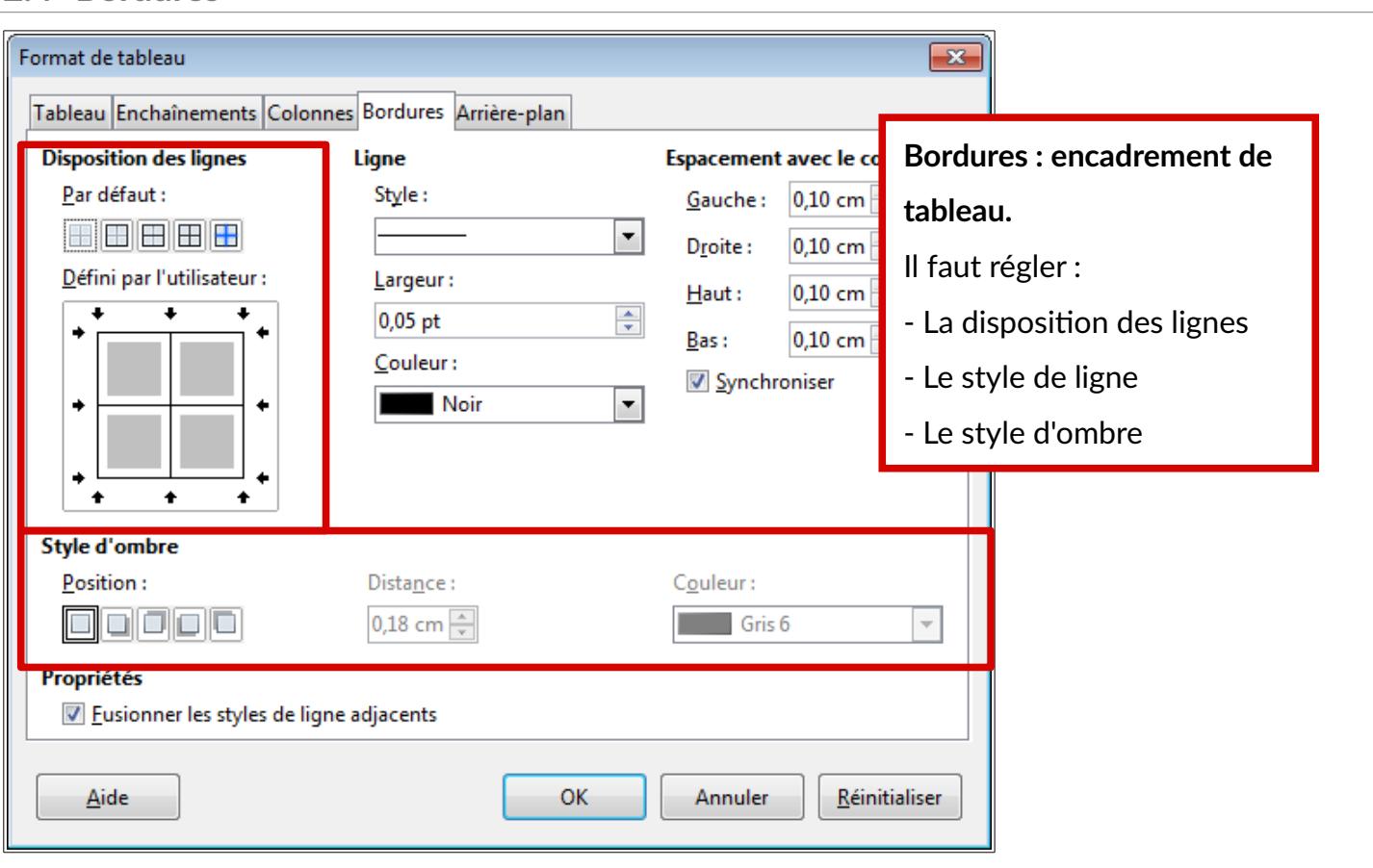

# <span id="page-5-1"></span>**2.5- Arrière plan**

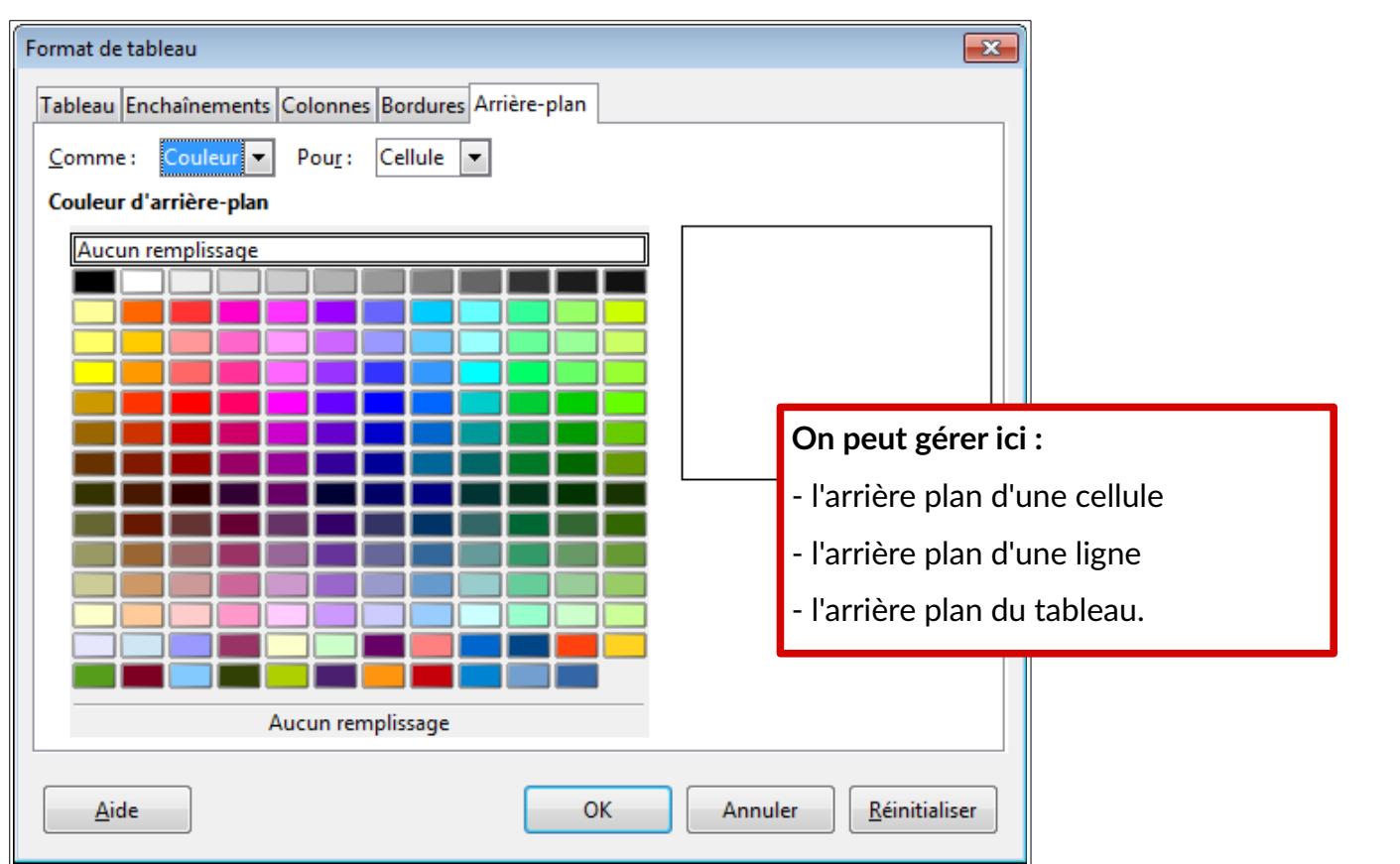

#### <span id="page-6-0"></span>**3- Menu Tableau > Format numérique**

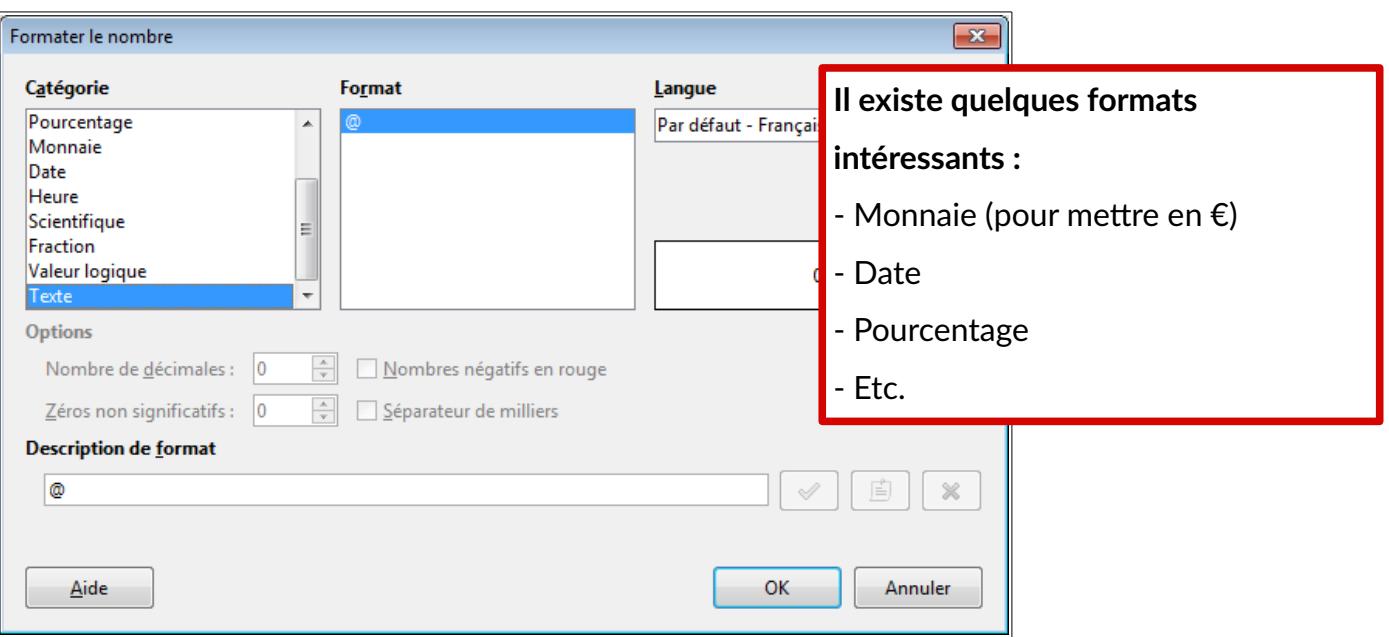

#### <span id="page-6-1"></span>**4- Autres menus intéressants**

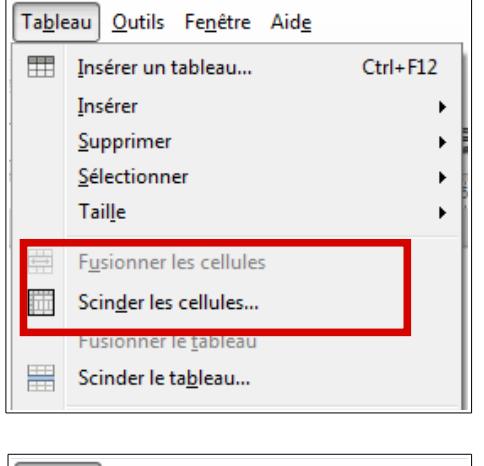

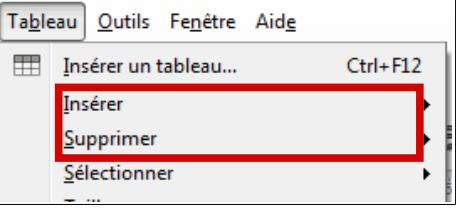

#### **Pour scinder ou fusionner des cellules :**

- Scinder : découper une cellule en plusieurs
- Fusionner : regrouper plusieurs cellules en une seule.

#### **Lignes et colonnes :**

- Insérer : ajouter une ligne ou une colonne
- Supprimer : supprimer une ligne ou une colonne

#### <span id="page-6-2"></span>**5- Manipuler les cellules d'un tableau**

Pour augmenter (ou diminuer) les largeurs de colonnes, se mettre à l'intersection entre deux colonnes du tableau. Lorsque le pointeur de la souris se transforme en une barre avec doubles flèches horizontales (voir ci-contre), faire un clic

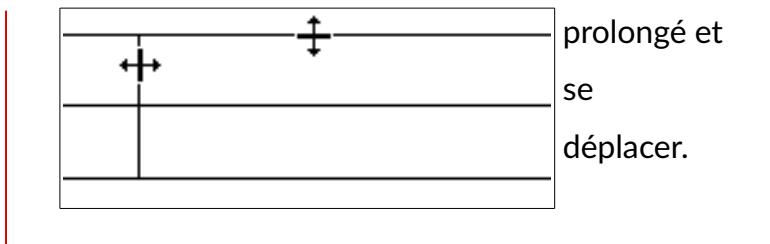